## **新規ユーザー登録方法**

- 1. 御井キャンパスのネットワークに接続されたパソコンから ([https://id.elsevier.com](https://id.elsevier.com/)) にアクセスします。
- 2. 久留米大学から発行されたメールアドレスを入力し、 **[続行する]** をクリックします。

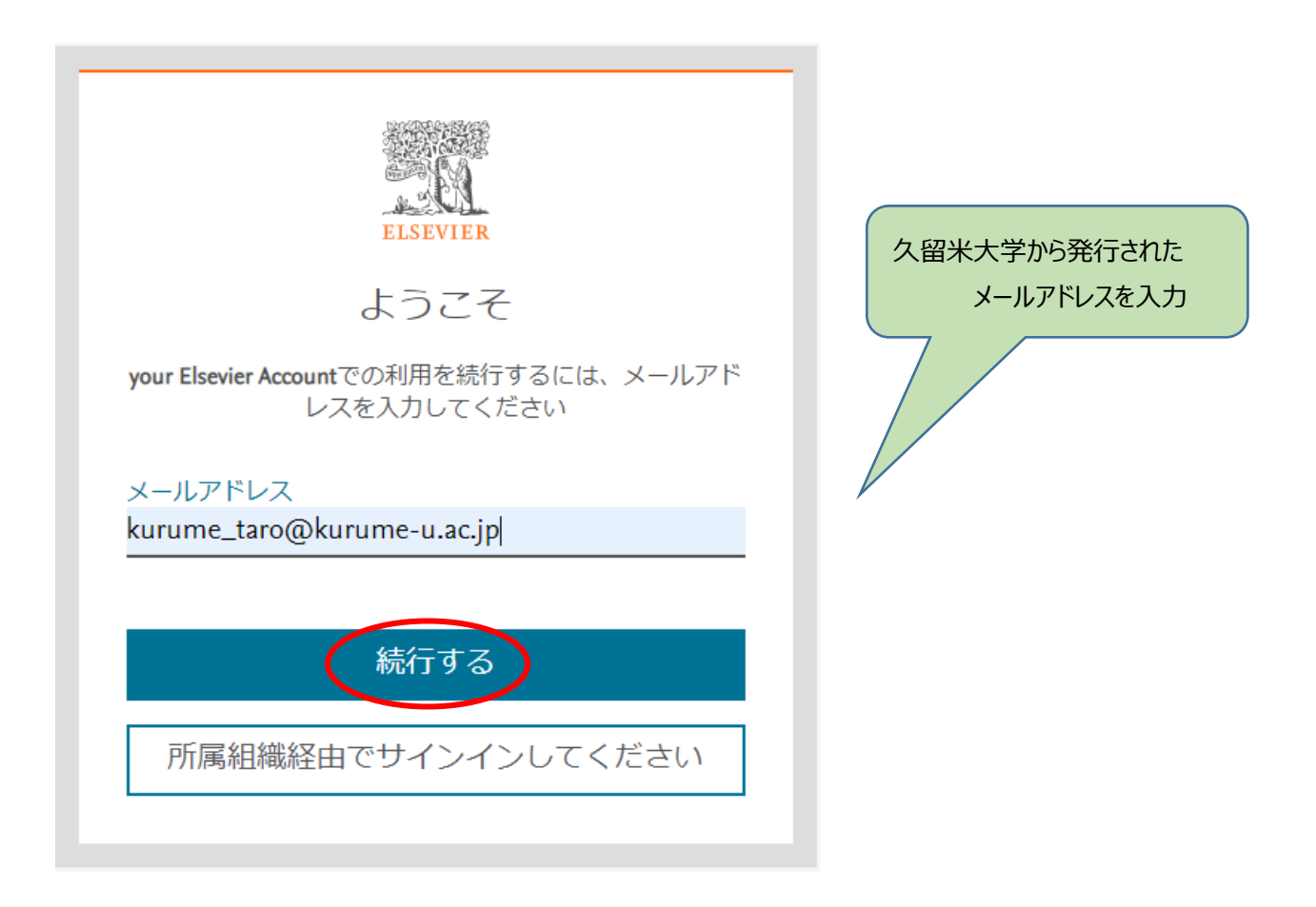

- ※ E-mail アドレスがすでに使用されている場合は、パスワードを入力しサインイン可能であるか試してください。 パスワードを忘れた場合はサインイン画面に表示される **[パスワードを忘れた場合]** よりパスワードをリセットしてくださ い。サインインができる状態になりましたら、利用申請書を提出してください。
- ※ 既に ScienceDirect や Scopus または Mendeley で、久留米大学から発行されたメールアドレスを用いた ユーザー登録がお済みの方は、新規ユーザー登録は不要です。利用申請書を提出してください。

## 3.**[名] 、 [姓] 、 [パスワード]** を入力し、 **[登録する]** をクリックします。

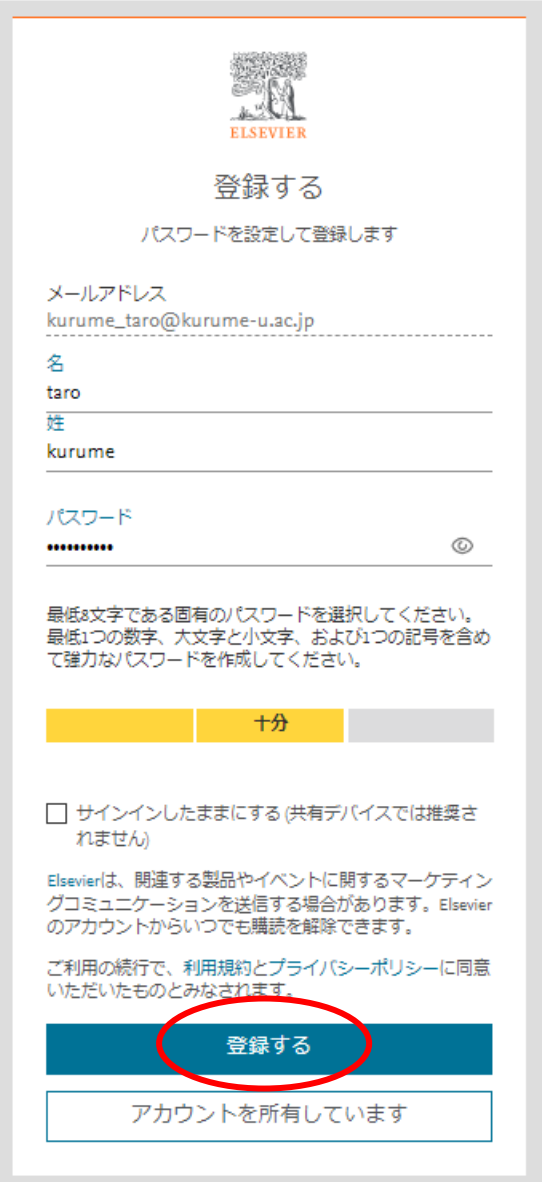

## **これでユーザー登録は完了です。**

4. 利用申請書に必要事項を記入し、

御井図書館【[mii-lib@kurume-u.ac.jp](mailto:mii-lib@kurume-u.ac.jp)】 宛てにメールで提出してください。 \*\*\*\*\*\*\*\*\*\*\*\*\*\*\*\*\*\*\*\*\*\*\*\*\*\*\*\*\*\*\*\*\*\*\*\*\*\*\*\*\*\*\*\*\*\*\*\*\*\*\*\*\*\*\*\*\*\*\*\*\*\*\*\*\*\*\*\*\*\*\*\*

5. 久留米大学御井図書館からの設定完了メールをお待ちください。 利用申請書提出されたあと、御井図書館で権限を付与し、設定完了後に利用者へメールにて通知します。 (お時間をいただく場合がございますので、ご利用の際は早めのご登録をお勧めします。) トランザクションの利用権限が付与されたユーザー名とパスワードでログインすると、学内外から利用可能となります。